# studio one

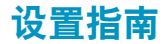

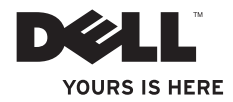

# studio one

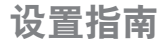

型号 MTF

## 注、小心和警告

■ 注: "注"表示可以帮助您更好地使用计算机的重要信息。

小心:"小心"表示可能会损坏硬件或导致数据丢失,并告诉您如何避免此类问题。

警告:"警告"表示可能会导致财产损失、人身伤害甚至死亡。

本说明文件中的信息如有更改,恕不另行通知。

**© 2009 Dell Inc.** 版权所有,翻印必究。

\_\_\_\_\_\_\_\_\_\_\_\_\_\_\_\_\_\_

未经 Dell Inc. 书面许可,严禁以任何形式复制这些材料。

本文中使用的商标:**Dell**、**DELL** 徽标和 **YOURS IS HERE** 是 Dell Inc. 的商标;**Intel** 和 **Celeron** 是 Intel Corporation 在 美国和其他国家或地区的注册商标,**Core** 是 Intel Corporation 在美国和其他国家或地区的商标;**Microsoft**、 **Windows**、**Windows Vista** 和 **Windows Vista** 开始按钮徽标是 Microsoft Corporation 在美国和/或其他国家或地区的 商标或注册商标;**Blu-ray Disc** 是 Blu-ray Disc 协会的商标;**Bluetooth** 是 Bluetooth SIG, Inc. 拥有的注册商标,并 许可 Dell 使用。

本说明文件中述及的其它商标和商品名称是指拥有相应标记和名称的公司或其制造的产品。Dell Inc. 对其它公司 的商标和产品名称不拥有任何所有权。

**2009** 年 **9** 月 **P/N T906H** 修订版 **A01**

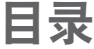

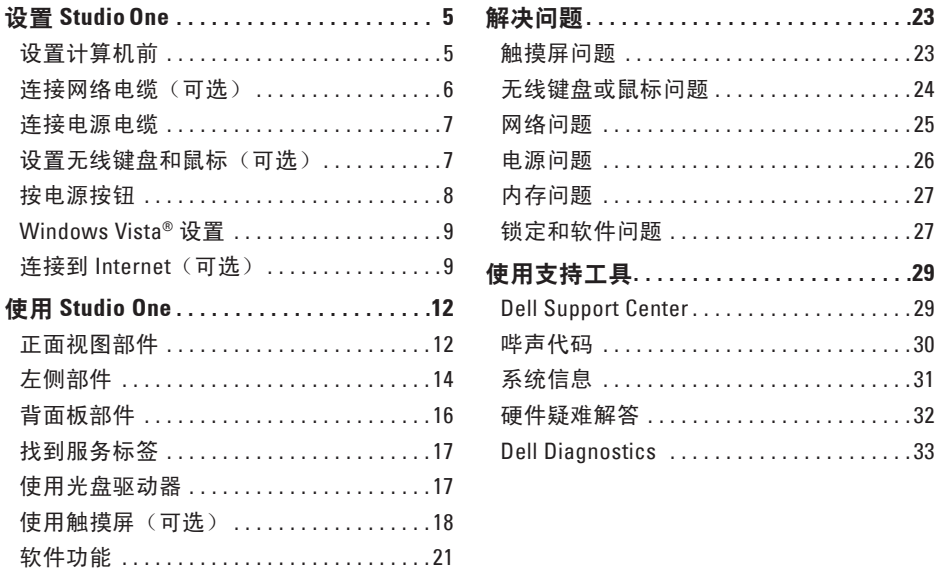

#### 目录

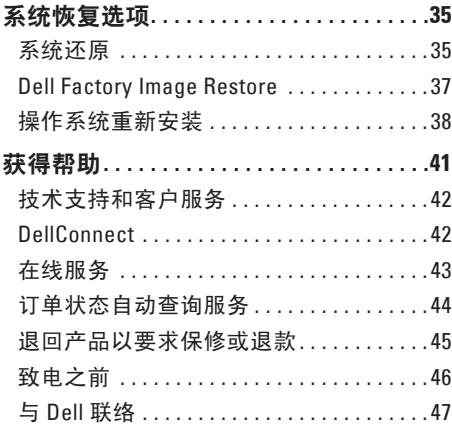

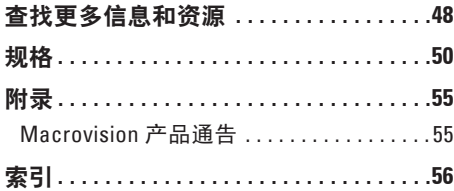

## <span id="page-6-0"></span>设置 **StudioOne**

本节提供了有关设置 Studio One 和连接外围 设备的信息。

警告:开始执行本节中的任何步骤之 前,请阅读计算机附带的安全信息。 有关安全最佳实践的其他信息,请参 阅合规主页 **www.dell.com/regulatory\_ compliance**。

## 设置计算机前

在摆放您的计算机时,请确保计算机靠近电 源,控件和连接插口位于左侧,有良好的通 风条件,并将计算机放置在水平的表面上。 Studio One 周围通风不畅会导致计算机过 热。要防止过热,请确保在所有侧面留出至 少 5.1 厘米(2 英寸)的空隙。如果计算机处 于打开状态,请勿将其放置在封闭空间(例

如机柜)。

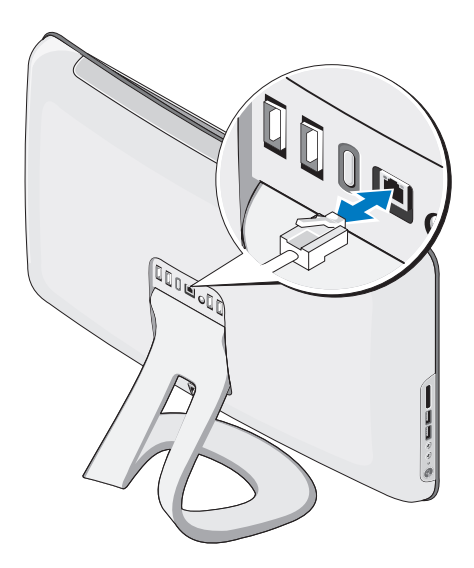

<span id="page-7-0"></span>许接网络电缆 (可洗) **第四**次读计算机设置不需要网络连接,但如果 当前具有使用电缆连接的网络或 Internet 连 接(例如家庭电缆调制解调器或以太网插 孔),您可以立即进行连接。

> 仅使用以太网电缆(RJ45 连接器)。请勿将 电话线 (RJ11 连接器) 插入网络连接器。

> 要将计算机连接至网络或宽带设备,请将网 络电缆的一端连接至网络端口或宽带设备。 将网络电缆的另一端连接至计算机背面板上 的网络适配器连接器。听到咔嗒声表示网络 电缆已稳固连接。

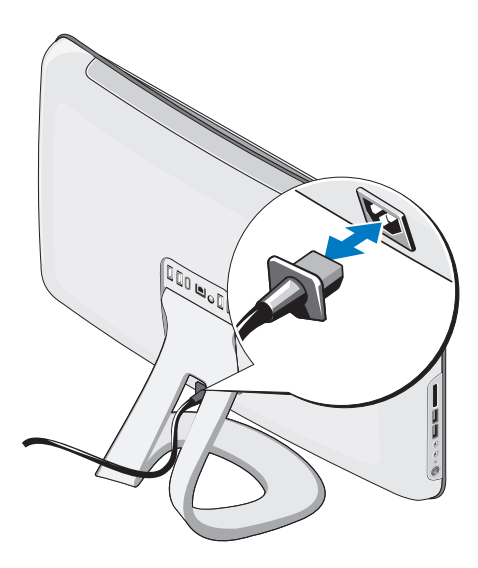

## <span id="page-8-0"></span>连接电源电缆 设置无线键盘和鼠标 (可选)

Studio One 支持最适用于您的计算机的特殊 无线(非 Bluetooth)键盘和鼠标。

安装电池之后,无线键盘和鼠标将会同步, 您即可开始使用。如果您在设置无线键盘和 鼠标时遇到问题,请参阅第[24](#page-25-1)页上的"无线 键盘或鼠标问题"。

■ 注: 无线键盘和鼠标具有可能在其他设 备上不可用、但在您的电脑上可用的特 殊功能。

#### <span id="page-9-0"></span>设置 **Studio One**

## 按电源按钮

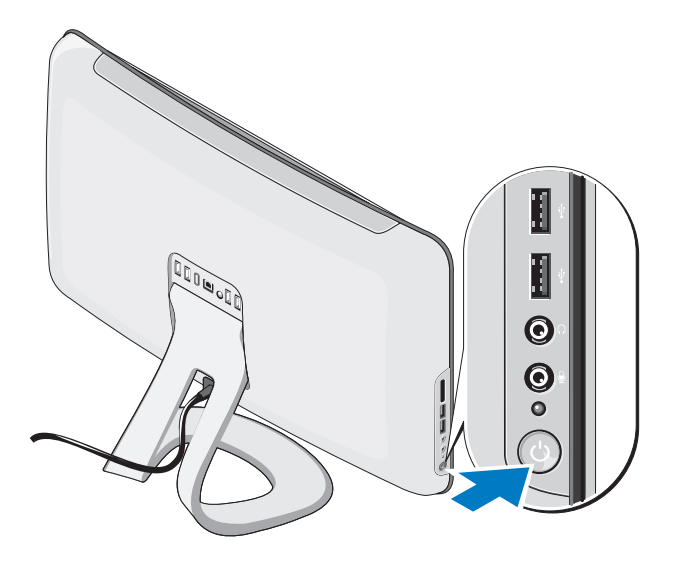

## <span id="page-10-0"></span>**Windows Vista®** 设置

您的 Dell 计算机已预配置了 Windows Vista。 要初次设置 Windows Vista,请按照屏幕上 的说明进行操作。这些步骤是必需的,可能 需要花费一些时间来完成。屏幕中的说明将 指导您完成多个过程,其中包括接受许可协 议、设置首选项以及设置 Internet 连接。

小心:请勿中断操作系统的设置过程。 否则可能会导致计算机无法使用。

## 连接到 **Internet**(可选)

2 注: ISP 和 ISP 所提供的服务会因国家或 地区的不同而有所差异。

要连接到 Internet,您需要一个外部调制解调 器或网络连接,以及因特网服务提供商 (ISP)。 您的 ISP 将提供以下一个或多个 Internet 连 接选项:

- DSL 连接,通过现有电话线或蜂窝式电话 服务提供高速 Internet 访问。使用 DSL 连 接,您可以通过同一条电话线同时访问 Internet 和使用电话。
- 电缆调制解调器连接,可通过本地的有线 电视线路提供高速 Internet 访问。
- 卫星调制解调器连接,通过卫星电视系统 提供高速 Internet 访问。
- 拨号连接,通过电话线提供 Internet 访问。 拨号连接比 DSL 和电缆(或卫星)调制解调 器连接要慢得多。您的计算机未配备集成调 制解调器。要在该计算机上使用拨号服务, 必须使用 USB 调制解调器(可选)。
- <span id="page-11-0"></span>• 无线 LAN 连接, 使用 WiFi 802 11 技术提 供 Internet 访问。无线 LAN 支持需要内部 组件(可选),这些组件是否已安装在计 算机中取决于您在购买计算机时所做的 决定。
- 注: 如果您最初并未随计算机一起购买 外部 USB 调制解调器或 WLAN 适配器, 您可以从 Dell Web 站点 **dell.com** 购买。

#### 设置有线连接

- 如果您要使用拨号连接,请在设置 Internet 连接之前,将电话线连接至外部 USB 调制 解调器(可选)和墙上的电话插孔。
- 如果您使用的是 DSL 或电缆/卫星调制解 调器连接,请与您的 ISP 或蜂窝式电话服 务联络以获得设置说明。

要完成有线 Internet 连接的设置,请按照第 [11](#page-12-0) 页上的"设置 Internet 连接"中的说明进 行操作。

#### 设置无线连接

**么注:**要设置无线路由器,请参阅路由器 附带的说明文件。

在您可以使用无线 Internet 连接之前,您必 须连接至无线路由器。要将您的连接设置到 无线路由器:

- **1.** 保存并关闭所有打开的文件,退出所有打 开的程序。
- 2. 单击开始 → "连接至"。
- **3.** 按照屏幕上的说明完成设置。

#### <span id="page-12-0"></span>设置 **Internet** 连接

如果您的桌面上没有 ISP 图标,或者您要设 置具有不同 ISP 的 Internet 连接,请执行以 下步骤。

- 注: 如果您无法连接至 Internet, 但过 去曾经成功连接,则可能是 ISP 服务已 停止。请与您的 ISP 联络以确定服务状 态,或稍后再尝试连接。
- 注: 请准备好您的 ISP 信息。如果您没 有 ISP,则"连接到 **Internet**"向导可以 帮助您获得一个。
- **1.** 保存并关闭所有打开的文件,退出所有打 开的程序。
- **2.** 单击开始 →"控制面板"。
- **3.** 在"网络和 **Internet**"下,单击"连接到 **Internet**"。

将显示"连接到 **Internet**"窗口。

- **4.** 根据您需要的连接方式,单击"宽带 **(PPPoE)**"或"拨号":
	- 如果您要使用 DSL、卫星调制解调器、有 线电视调制解调器或 Bluetooth® 无线技术 连接,请洗择"宽带"。
	- 如果您要使用 USB 拨号调制解调器(可 选)或 ISDN,请选择"拨号"。
- **Z 注:** 如果您无法确定要选择的连接类 型,请单击"帮助我洗择"或与您的 ISP 联络。

按照屏幕上的说明并使用您的 ISP 提供的设 置信息完成设置。

## <span id="page-13-0"></span>使用 **Studio One**

正面视图部件

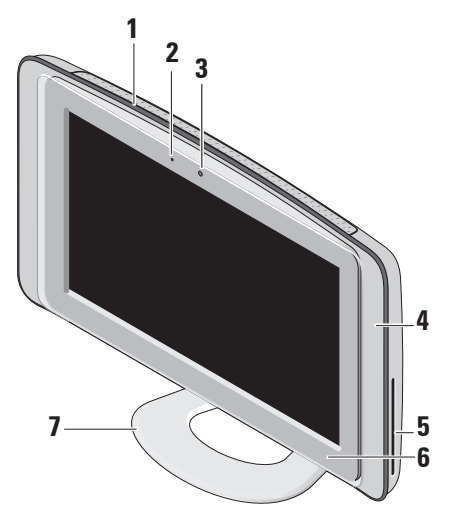

**1** 通风孔 — 内部风扇使空气经通风孔流 通,从而防止计算机过热。计算机在变 热时会自动打开风扇。风扇噪音是正常 现象,并不表示风扇或计算机有问题。

#### 警告:确保计算机通风孔均未堵 塞。堵塞通风孔会引起严重的散热 问题。

**2** 摄像头活动指示灯(可选)— 指示摄像 头是处于打开状态还是关闭状态。

- <span id="page-14-0"></span>**3** 摄像头**/**麦克风(可选)— 用于视频捕 获、会议和聊天的内置摄像头和麦克风 阵列。
- **4** 扬声器 **(2)**
- **5** 光盘驱动器 仅可播放或刻录标准大 小(12 厘米)的 CD 和 DVD。有关详 情, 请参阅第[17](#page-18-1) 页上的"使用光盘驱 动器"。
- **6** 光盘驱动器弹出控件 当计算机 启动或光盘驱动器中放有光盘时亮起。 轻触该控件可弹出光盘。
- **7** 计算机支架 使用支架可将显示屏倾斜 到您需要的最佳角度。其倾斜角度最多 为 40°。支架为计算机提供了稳定性, 该部件不可移动。
	- 警告:任何时候都应安装计算机支 架,以最大程度地确保系统稳定性。
	- **乙注: 计算机的服务标签/快速服务代** 码位于显示屏下方的标签上。要查 看服务标签/快速服务代码, 请将显 示屏倾斜 40°。请在访问 Dell 支持 Web 站点或与技术支持人员联络时 使用该代码。

<span id="page-15-0"></span>左侧部件 1 □ 介质卡读取器 — 提供了一种快捷 的方式来查看和共享存储在下列数字 存储卡上的数码照片、音乐、视频和 文档: • 安全数字 (SD) 内存卡 **1** • 多媒体卡 (MMC) • 记忆棒 • 记忆棒 PRO I • xD-Picture 卡(类型 - M 和类型 - H) **2** • 高速 SD • 高密 SD I) **2 USB 2.0** 连接器 **(2)** — 连接至 USB 设备,例如鼠标、键盘、打印机、外部  $\boldsymbol{\Theta}$ 驱动器或 MP3 播放器。**3**  $\mathbf{O}$ **4**  $\Omega$ **5 6**

### <span id="page-16-0"></span>**3** 耳机或输出连接器 — 连接至耳 机。

- 注: 要连接至有源扬声器或声音 系统,请使用计算机背面的输出连 接器。
- **4** 麦克风或输入连接器 连接至麦 克风以输入语音或连接至音频电缆以输 入音频。
- **5** 硬盘驱动器活动指示灯 在计算机读 取或写入数据时亮起。指示灯闪烁表示 硬盘驱动器处于活动状态。
	- 小心:为避免数据丢失,切勿在硬 **盘驱动器活动指示灯闪烁时关闭计** 算机。
- $6$   $\bigcirc$  **由源按钮和指示灯** 按下可打开 或关闭计算机。此按扭中心的指示灯指 示电源状态:
	- 呈琥珀色稳定亮起 计算机处于睡 眠状态

或

系统板无法开始初始化。可能是系统 板或电源出现问题。

- 呈白色稳定亮起 表示计算机处于 开机状态。
- 呈琥珀色闪烁 有电源问题,某个 设备可能出现故障或者未正确安装。

## <span id="page-17-0"></span>背面板部件

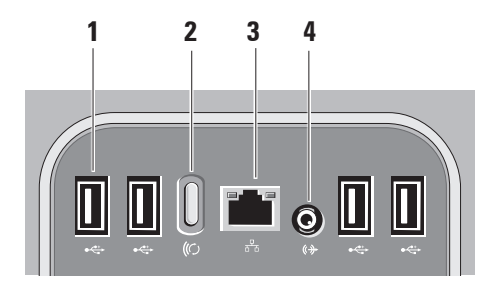

**1 USB 2.0** 连接器 **(4)** — 连接至 USB 设备,例如鼠标、键盘、打印机、外 部驱动器或 MP3 播放器。

- 2  $\frac{1}{2}$   $\frac{1}{2}$  无线同步按钮 重新建立计算 机、鼠标和键盘之间的连接。要进 行使用,请按下计算机背面的同步按 钮,然后按下要重新连接的设备上的 同步按钮。
	- 24 注:只有在随计算机一起购买了 无线键盘和鼠标时,无线同步按 钮才可以正常使用。
- 3 <sup>[32]</sup> 网络连接器和指示灯 <sup>—</sup> 将计算 机连接至网络或宽带设备。网络活动 指示灯在计算机传送或接收数据时闪 烁。网络通信量较大时,此指示灯可 能会持续"亮起"。
- 4 <sup>(《》</sup>勤出连接器 连接至有源扬声器 或声音系统。

## <span id="page-18-0"></span>找到服务标签

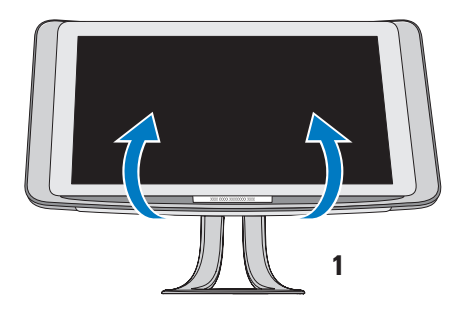

## <span id="page-18-1"></span>使用光盘驱动器

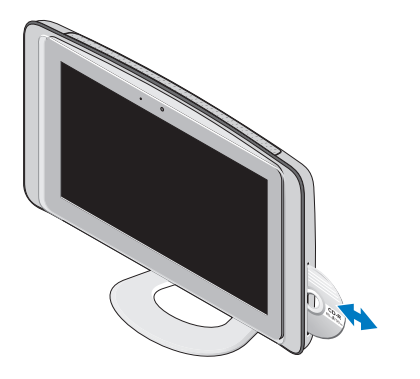

**1** 服务标签

轻轻地将显示屏向上倾斜,以露出服务标签。

放入光盘,有标签的一面朝上,并轻轻将光 盘压入槽中。驱动器会自动载入光盘,开始 读取光盘内容。要从驱动器中弹出光盘,请 轻触弹出控件。

## <span id="page-19-0"></span>使用触摸屏(可选)

Studio One 的触摸屏功能可将您的计算机转 变为交互显示屏。

#### **Dell Touch Zone**

要启动 Dell Touch Zone 软件, 请单击开始 →"**Dell Touch Zone**"。

您可以在 Dell Touch Zone 软件中使用以下功 能:

- 图片浏览器 查看、整理和编辑图片。
- Dell 触摸摄像头 使用内置网络摄像头捕 获家庭视频。当连接至 Internet 时, 您可 以将视频上传至 **YouTube**。
- 备忘创建器 创建提醒(键入或手写方 式)。下次访问 Dell Touch Zone 时,这些 备忘将显示在公告栏上。
- 鼓乐区 对计算机上的音乐玩游戏, 或 演奏合成打击乐器。
- 绘图 使用该软件可进行绘制、画图和 编辑照片。
- 游戏 使用触摸屏玩特定的 Windows 游 戏。
- 音乐 播放音乐、创建播放列表,以及 按照唱片集、艺术家或歌曲标题浏览您的 音乐文件。
- Internet Explorer 使用多点触摸技术浏览 Internet。触摸您想查看或下载的链接。
- 帮助 使用帮助功能可以获得更多关于 如何使用触摸屏的信息。

当您第一次启动系统时,将显示一个突显触 摸屏功能的视频。

24 注: 以后如果想杳看该视频, 请诵讨 "帮助"或访问 **support.dell.com** 进行 查看。

#### 使用 **Studio One**

#### <span id="page-20-0"></span>触摸屏手势

Z 注: 如果不使用 Dell Touch Zone 软件, 则有一部分手势可能不起作用。

缩放

可以增加或降低屏幕内容的放大率。

收缩 **–** 通过在屏幕上将两根手指分开或并 拢,可以放大或缩小屏幕内容。

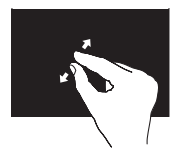

要进行放大:将两根手 指分开可扩大活动窗口 的视图。

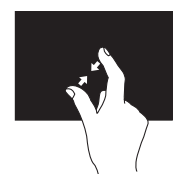

要进行缩小:将两根手 指并拢可缩小活动窗口 的视图。

停驻

通过模拟单击鼠标右键可访问其他信息。

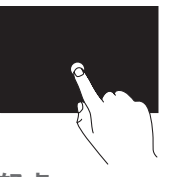

用手指按住触摸屏可以打 开上下文相关的菜单。

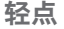

根据轻点的方向,可以将内容向前或向后 移动。

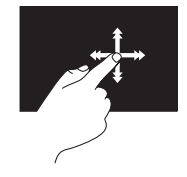

朝所需方向快速移动手 指,可以像翻阅书中的纸 张一样在活动窗口中浏览 内容。浏览图像或播放列 表中的歌曲等内容时, 也 可以上下轻点。

#### 使用 **Studio One**

滚动

可以滚动内容。滚动功能包括:

平移 **–** 如果整个对象不能完整显示,可以将 焦点移至选定对象。

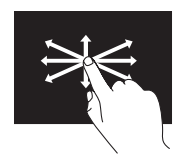

朝所需方向移动手指可 以平移滚动所选对象。

上下滚动 **–** 可以在活动窗口中上下滚动。

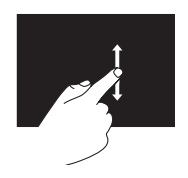

上下移动手指可以激活 上下滚动功能。

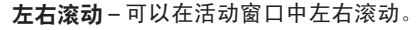

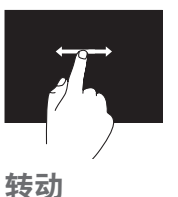

向左或向右移动手指可 以激活左右滚动功能。

可以转动屏幕上的活动内容。

旋转 **–** 使用两根手指可以将活动内容按 90° 的增量旋转。

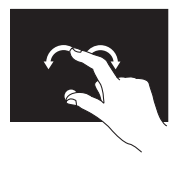

保持一根手指或大拇指 不动, 用另一根手指向 右侧或左侧画弧。您还 可以以画圆方式同时移 动两根手指来转动活动 内容。

## <span id="page-22-0"></span>软件功能

2 注: 有关本节所述功能的详细信息, 请参阅您的计算机或 Dell 支持 Web 站 点 **support.dell.com** 上的《**Dell** 技术指 南》。

面部识别(可选)

您的计算机可能具有 FastAccess 面部识别功 能。该功能通过记录下您的面部特征来保护 您的 Dell 电脑,它使用您的面部特征来验证您 的身份,从而自动提供登录信息(例如登录 Windows 帐户或安全的 Web 站点), 而不需要 您像往常那样自己输入登录信息。有关详情, 请单击**开始 → "程序"→ "FastAccess"**。 ■ 注: 仅在您有摄像头(可选)时, 才可 以使用该软件功能。

#### 工作效率和通信

您可以使用计算机制作演示文稿、小册子、 贺卡、传单和电子表格。您还可以编辑和查 看照片和图像。检查您安装在计算机上的软 件订单。

连接到 Internet 后,便可访问 Web 站点、设 置电子邮件帐户以及上传和下载文件等等。

#### 娱乐和多媒体

您可以使用计算机观看视频、玩游戏、制作 自己的 CD、听音乐和电台。您的光盘驱动 器可支持多种光盘介质格式,包括 CD、DVD 和 Blu-ray Disc(如果在购买时选择了该选 件)。

您可以从便携式设备(如数码相机和移动电 话)下载或复制图片和视频文件。可选软 **件应用程序使您可以组织并制作可录制到**光 盘、保存在便携式产品(如 MP3 播放器和掌 上娱乐设备)上的音乐和视频文件。

### <span id="page-23-0"></span>自定义桌面

可访问"个性化外观和声音"窗口来自定义 您的桌面,以更改外观、分辨率、墙纸、屏 幕保护程序等。

要自定义桌面:

- **1.** 在桌面的空白区域单击鼠标右键。
- **2.** 单击"个性化",打开"个性化外观和声 音"窗口,了解有关自定义选项的详细 信息。

#### 自定义节能设置

您可以通过以下方式更改节能设置:单击开 始 → "控制面板" → "电源选项"。 Windows Vista® 提供三种默认的电源选项:

- **•** "平衡"— 当需要完整的性能时提供完整 的性能;当处于不活动状态时节省电量。
- **•** "节能程序"— 降低系统性能和计算机在 使用寿命期间所消耗的电源量。
- **•** "高性能"— 根据您的活动调整处理器速 度,从而为您的计算机提供最高级别的系 统性能。

### 备份数据

建议您定期在计算机上备份文件和文件夹。 要备份文件:

- 1. 单击开始 → "控制面板" → "系统 和维护"→"欢迎中心"→"传送文件和 设置"。
- **2.** 单击"备份文件"或"备份计算机"
- 3. 在"用户帐户控制"窗口中单击"继续", 然后按照"备份文件"向导上的说明进行 操作。

<span id="page-24-1"></span><span id="page-24-0"></span>解决问题

本节提供了计算机的故障排除信息。如果 遵守以下原则仍无法解决问题,请参阅第[29](#page-30-1) 页上的"使用支持工具"或第[47](#page-48-1)页上的"与 Dell 联络"。

#### 触摸屏问题

#### 某些或全部多点触摸功能不能使用 —

- 可能禁用了某些多点触摸功能。要启用多 点触摸功能,请单击系统图标盒中的"多 点触摸设置"图标。
- 可能禁用了某些触摸屏功能。 要启用触 摸屏功能, 请单击**开始 → "控制面**  $n\bar{w}$   $\rightarrow$  "笔和输入设备"。
- 应用程序可能不支持多点触摸功能。

如果触摸屏的灵敏度开始降低 — 触摸屏上可 能有外来颗粒(例如便利贴留下的痕迹)阻 碍了触摸感应器。要清除这些颗粒:

- **1.** 关闭计算机。
- **2.** 从电源插座拔下电源线。

#### 小心:请勿使用水或清洁液擦拭触摸 屏。

**3.** 请使用干净、不起毛的软布(如果需要, 可以在软布上面喷洒中性、无腐蚀成分的 清洁剂或水, 但是不能喷洒在屏幕上) 擦 拭触摸屏的表面和侧面以清除任何污物或 指纹。

## <span id="page-25-1"></span><span id="page-25-0"></span>无线键盘或鼠标问题

如果鼠标和键盘停止与计算机通信,可能是 因为电池没有电,或者键盘和鼠标已经断开 与计算机的连接。

- 请检查键盘和鼠标中的电池,以确保它们 的电量足够并已正确安装。
- 与计算机重新建立连接:
	- a. 按下计算机背面的无线同步按钮, 然后 按下键盘上的无线同步按钮。
	- b. 再次按下计算机上的无线同步按钮,然 后按下鼠标上的无线同步按钮。键盘和 鼠标现在应该已配对。

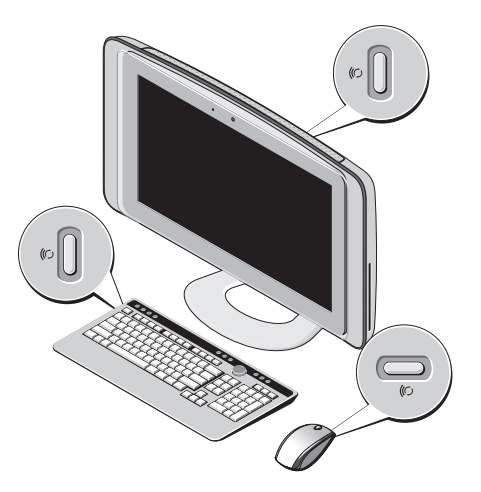

#### <span id="page-26-0"></span>网络问题

#### 无线连接

**集成网络连接器上的网络活动指示灯可使您** 确认您的连接是否正常,并提供有关状态的 信息:

- 黄色 无线网络与计算机连接良好。
- 不亮 计算机未检测到与网络的连接。

如果网络连接断开 — 无线路由器已脱机或已 禁用计算机上的无线功能。

请检查您的无线路由器,以确保其已接通电 源并已连接至数据源(电缆调制解调器或网 络集线器)。与无线路由器重新建立连接:

- **1.** 保存并关闭所有打开的文件,退出所有打 开的程序。
- **2.** 单击开始 →"连接至"。
- **3.** 请按照屏幕上的说明进行操作来完成设 置。

#### 有线连接

集成网络连接器上的链路完整性指示灯可使 您确认您的连接是否正常,并提供有关状态 的信息:

- 绿色 计算机与 10/100 Mbps 网络连接 良好。
- 不亮 计算机未检测到与网络的物理连 接。

如果网络连接断开 — 电缆松动或损坏。请检 查电缆,以确保电缆已连接并且未损坏。

## <span id="page-27-0"></span>电源问题

如果电源指示灯不亮 — 表明计算机已关闭或 未接通电源。

- 将电源电缆重新插入计算机上的电源连接 器和电源插座中。
- 如果计算机已连接至配电盘,请确保配电 盘已连接至电源插座并且配电盘已打开。 还可以不使用电源保护设备、配电盘和电 源延长电缆,以验证计算机是否可以正常 打开。
- 使用其它设备(例如台灯)检测电源插 座,确保电源插座能够正常工作。
- 与 Dell 联络 (请参阅第 [47](#page-48-1) 页上的"与 Dell 联络")。
- 如果电源指示灯呈白色亮起,而计算机没有 响应 —

与 Dell 联络 ( 请参阅第 [47](#page-48-1) 页上的 " 与 Dell 联 络")。

#### 如果电源指示灯呈琥珀色稳定亮起 —

- 计算机处于睡眠状态。按键盘上的任意 键、移动鼠标或者按电源按钮可以恢复正 常运行状态
- 系统板无法开始初始化。可能是系统板或电 源出现问题。要获取帮助, 请与 Dell 联络 (请参阅第 [47](#page-48-1) 页上的"与 Dell 联络")。

如果电源指示灯呈琥珀色闪烁 — 表明计算机 已接通电源,但是设备可能出现故障或未正 确安装。要获取帮助, 请与 Dell 联络 (请参 阅第 [47](#page-48-1) 页上的"与 Dell 联络")。

如果遇到阻碍计算机接收状况的干扰 — 表明 不必要的信号正通过中断或阻挡其它信号来 造成干扰。其它可能的干扰因素包括:

- 电源延长电缆、键盘延长电缆和鼠标延长 电缆。
- 连接至配电盘的设备过多。
- 多个配电盘连接至同一个电源插座。

## <span id="page-28-0"></span>内存问题

#### 如果收到内存不足的信息 —

- 保存并关闭所有打开的文件并退出所有未 使用的已打开程序,然后查看问题是否已 解决。
- 有关最低内存要求,请参阅软件说明文 件。要获取帮助, 请与 Dell 联络 (请参阅 第 [47](#page-48-1) 页上的 " 与 Dell 联络")。
- 运行 Dell Diagnostics (Dell 诊断程序) (请 参阅第 [33](#page-34-1) 页上的"Dell Diagnostics")。

#### 如果遇到其它内存问题 —

- 确保您的计算机支持您使用的内存。有关 您的计算机支持的内存类型的详细信息, 请参阅第[50](#page-51-1)页上的"规格"。
- 运行 Dell Diagnostics(请参阅第 [33](#page-34-1) 页上 的"Dell Diagnostics")。

## <span id="page-28-1"></span>锁定和软件问题

如果计算机无法启动 — 请确保电源电缆已稳 固地连接至计算机和电源插座。

#### 程序停止响应 —

终止程序:

- **1.** 同时按 <Ctrl> 键、<Shift> 键和 <Esc> 键。
- **2.** 单击"应用程序"。
- **3.** 单击不再响应的程序
- **4.** 单击"结束任务"。
- 如果程序反复崩溃 请查看软件说明文件。 如有必要,请卸载并重新安装程序。
- 注: 软件的说明文件或 CD 通常包括安 装说明。

如果计算机停止响应或持续显示蓝屏 —

#### 小心:如果无法执行操作系统关机,则 可能会导致数据丢失。

如果在键盘上按键或移动鼠标都没有响应, 请按住电源按钮至少 8 至 10 秒钟,直至计算 机关闭。然后重新启动计算机。

#### <span id="page-29-0"></span>如果程序是针对早期版本的 **Microsoft ® Windows®** 操作系统设计 —

运行程序兼容性向导。程序兼容性向导对程 序进行配置,使其在类似于非 Windows Vista 操作系统的环境中运行。

- 1. 单击开始 → "控制面板"→ "程  $\overline{B}$   $\rightarrow$  "将以前的程序与此版本的 **Windows** 共同使用"。
- 2. 在欢迎屏幕上, 单击"下一步"。
- **3.** 请按照屏幕上的说明进行操作。

#### 如果仍有其它软件问题 —

- 立即备份文件。
- 使用病毒扫描程序检查硬盘驱动器或 CD。
- 保存并关闭所有打开的文件或程序, 然后 通过开始 # 菜单关闭计算机。
- 请查看软件说明文件或与软件制造商联 络,以获取故障排除信息:
	- 确保程序与计算机上安装的操作系统 兼容。
	- 确保计算机符合运行软件所需的最低 硬件要求。有关信息,请参阅软件说 明文件。
	- 确保已正确安装和配置程序。
	- 验证设备驱动程序不与程序冲突。
	- 如有必要,请卸载并重新安装程序。

## <span id="page-30-1"></span><span id="page-30-0"></span>使用支持工具

## **Dell Support Center**

Dell Support Center 可帮助您查找所需的服 务、支持和特定于系统的信息。有关 Dell Support Center 和可用的支持工具的详细信 息,请在 **support.dell.com** 上单击"服务"选 项卡。

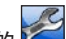

请单击任务栏中的 2 图标以运行此应用程 序。主页提供访问以下项的链接:

- 自助(故障排除、安全保护、系统性 能、网络/Internet、备份/恢复和 Windows Vista®)
- 警报(与计算机相关的技术支持警报)
- Dell 提供的帮助(DellConnect™ 技术支 持、客户服务、培训和指南、Dell on Call 操作步骤帮助和 PCCheckUp 在线扫描)
- 关于系统(系统说明文件、保修信息、系 统信息、升级件与附件)

Dell Support Center 主页的顶部显示您的系统 型号及其服务标签和快速服务代码。

有关 Dell Support Center 的详细信息, 请参阅 计算机或 Dell 支持 Web 站点 **support.dell.com** 上的《**Dell** 技术指南》。

## <span id="page-31-0"></span>哔声代码

如果显示屏不能显示错误或问题,计算机在 启动过程中可能发出一连串哔声。以下连续 的哔声代码有助于您对计算机中的问题进行 故障排除。

■ 注: 要更换部件, 请参阅 Dell 支持 Web 站点 **support.dell.com** 上的《服务手册》。

#### 一次哔声 — **BIOS ROM** 校验和失败。母板可 能出现故障

请与 Dell 联络(请参阅第 [47](#page-48-1) 页上的"与 Dell 联络")。

#### 两次哔声 — 未检测到 **RAM**

- 卸下内存模块,重新安装一个模块然后重 新启动计算机。如果计算机启动正常,请 重新安装其它模块。继续该步骤直至您找 到出现故障的模块;如安装过程中未发现 有故障的模块,则重新安装所有模块。
- 将同种类型的内存(如果可用)安装到计 算机中。

• 如果问题仍然存在,请与 Dell 联络(请参 阅第 [47](#page-48-1) 页上的"与 Dell 联络")。

#### 三次哔声 — 母板可能出现故障

请与 Dell 联络(请参阅第 [47](#page-48-1) 页上的"与 Dell 联络")。

#### 四次哔声 — **RAM** 读取**/**写入故障

- 确保内存模块/内存连接器没有特殊的放置 要求(请参阅 Dell 支持 Web 站点 **support. dell.com** 上的《服务手册》)。
- 验证您安装的内存模块与计算机兼容。
- 如果问题仍然存在,请与 Dell 联络(请参 阅第 [47](#page-48-1) 页上的"与 Dell 联络")。
- 五次哔声 实时时钟故障

更换电池。

## <span id="page-32-0"></span>系统信息

如果您的计算机出现问题或错误,则可能会 显示一条系统信息,以帮助您确定原因和解 决问题所需的措施。

么 注: 如果以下示例中列出的信息不包括 您收到的信息,请参阅信息出现时所运 行的操作系统或程序的说明文件。还可 以参阅 Dell 支持 Web 站点 **support.dell.** com 上的《**服务手册**》, 或参阅第 [47](#page-48-1) 页 上的"与 Dell 联络"以获取帮助。

**Alert!Previous attempts at booting this system have failed at checkpoint [nnnn].For help in resolving this problem**, **please note this checkpoint and contact Dell Technical Support** — The computer failed to complete the boot routine three consecutive times for the same error.

(警告!先前引导本系统的尝试已在检验点 **[nnnn]** 处失败。要获得解决此问题的帮助, 请记下此检验点并与 **Dell** 技术支持部门联 络)— 计算机连续三次因为同一错误无法完 成引导例行程序。请参阅第[47](#page-48-1) 页上的"与 Dell 联络"以获得帮助。

**CMOS checksum error**(**CMOS** 校验和错

误)— 母板可能出现故障或 RTC 电池电量不 足。更换电池。请参阅第[47](#page-48-1) 页上的"与 Dell 联络"以获得帮助。

**CPU fan failure**(**CPU** 风扇故障)— CPU 风扇 出现故障。请参阅第 [47](#page-48-1) 页上的"与 Dell 联 络"以获得帮助。

**Hard-disk drive failure**(硬盘驱动器故障)— HDD POST 期间硬盘驱动器可能出现故障。 请参阅第 [47](#page-48-1) 页上的"与 Dell 联络"以获得 帮助。

**Hard-disk drive failure**(硬盘驱动器故障)— HDD 引导检测期间硬盘驱动器可能出现故 障。请参阅第 [47](#page-48-1) 页上的"与 Dell 联络"以获 得帮助。

<span id="page-33-0"></span>**No timer tick interrupt**(无计时器嘀嗒信号中 断)— 系统板上的芯片或系统板本身可能出 现故障。请参阅第[47](#page-48-1) 页上的"与 Dell 联络" 以获得帮助。

**USB OVER CURRENT ERROR**(**USB** 过电流错 误)— 断开 USB 设备的连接。您的 USB 设 备需要更多电量才能正常工作。使用外部电 源连接 USB 设备, 或者如果您的设备有两条 USB 电缆, 均进行连接。

## 硬件疑难解答

如果在操作系统设置过程中未检测到某个 设备,或者虽然已检测到该设备但配置不正 确,则可以使用硬件疑难解答来解决不兼容 问题。

要启动硬件疑难解答,请:

- 1. 单击开始 <del>@ →</del> "帮助和支持"。
- 2. 在搜索字段中键入硬件疑难解答, 然后按 <Enter> 键开始搜索。
- 3. 在搜索结果中, 洗择最能说明问题的洗 项,然后按照其余的故障排除步骤进行 操作。

## <span id="page-34-1"></span><span id="page-34-0"></span>**Dell Diagnostics**

如果您的计算机出现问题,在与 Dell 联络 寻求技术帮助之前,请执行第 [27](#page-28-1) 页上 "锁 定和软件问题"中的检查步骤并运行 Dell Diagnostics。

- Z 注: Dell Diagnostics 只能在 Dell 计算机 上工作。
- 注:**Drivers and Utilities** 介质是可选的, 您的计算机可能未附带此介质。

请参阅《服务手册》中的"系统设置程序" 一节以查看计算机的配置信息,并确保您要 检测的设备显示在系统设置程序中并且已经 激活。

从硬盘驱动器或从 **Drivers and Utilities** 介质 启动 Dell Diagnostics。

#### 从硬盘驱动器启动 **Dell Diagnostics**

Dell Diagnostics 位于硬盘驱动器上的隐藏诊 断公用程序分区中。

- 注: 如果计算机无法显示屏幕图像, 请 参阅第 [47](#page-48-1) 页上的"与 Dell 联络"。
- **1.** 确保计算机已连接至已知正常工作的电源 插座。
- **2.** 打开(或重新启动)计算机。
- **3.** 系统显示 DELL™ 徽标时, 立即按 <F12> 键。从引导菜单中选择 **Diagnostics**(诊断 程序),然后按 <Enter> 键。
- 注: 如果等待时间过长, 系统已显示 操作系统徽标,请继续等待直至看到 Microsoft ® Windows® 桌面,然后关闭计 算机并再试一次。
- 24 注: 如果您收到表明未找到诊断公用程 序分区的信息,请从 **Drivers and Utilities** 介质运行 Dell Diagnostics。
- **4.** 按任意键从硬盘驱动器的诊断公用程序分 区启动 Dell Diagnostics。

#### 从 **Drivers and Utilities** 介质启动 **Dell Diagnostics**

- **1.** 放入 **Drivers and Utilities** 介质。
- **2.** 关闭并重新启动计算机。 系统显示 DELL 徽标时, 立即按 <F12> 键。
- **Z 注:** 如果等待时间过长, 系统已显示 操作系统徽标,请继续等待直至看到 Microsoft ® Windows® 桌面,然后关闭计 算机并再试一次。
- 注: 以下步骤只能使更改的引导顺序在 本次启动时有效。下一次启动时,计算 机将按照系统设置程序中指定的设备进 行引导。
- **3.** 系统显示引导设备列表时,高亮度显示 **CD/DVD/CD-RW** 并按 <Enter> 键。
- **4.** 从显示的菜单中选择 **Boot from CD-ROM**(从 **CD-ROM** 引导)选项并按 <Enter> 键。
- **5.** 键入 1 以启动该 CD 菜单, 然后按 <Fnter> 键继续。
- **6.** 从编号的列表中选择 **Run the 32 Bit Dell Diagnostics**(运行 **32** 位 **Dell Diagnostics**) 。如果其中列出了多个版本,请选择适用于 您的计算机的版本。
- **7.** 显示 Dell Diagnostics 的 **Main Menu**(主菜 单)时,选择要运行的检测程序。

## <span id="page-36-0"></span>系统恢复选项

您可以通过以下方法还原操作系统:

- 系统还原使您可以将计算机恢复至先前的 运行状态而不影响数据文件。您可将系统 还原功能用作还原操作系统和保存数据文 件的首选解决方案。
- Dell Factory Image Restore 将把您的硬盘驱 动器恢复至购买计算机时它所处的运行状 态。Dell Factory Image Restore 过程将永久 删除硬盘驱动器上的所有数据,并删除您 收到计算机之后所安装的任何程序。仅当 系统还原无法解决操作系统问题时,才可 使用 Dell Factory Image Restore。
- 如果您的计算机附带了操作系统介质, 则可以使用该介质还原您的操作系统。但 是,使用操作系统介质同样会删除硬盘驱 动器上的所有数据。仅当系统还原和 Dell Factory Image Restore 均无法解决操作系 统问题时,才可使用此光盘。

## <span id="page-36-1"></span>系统还原

Windows 操作系统提供了系统还原选项。如 果在更改硬件、软件或其它系统设置后计算 机进入不希望出现的运行状态,则该选项使 **您可以将计算机恢复至先前的运行状态(而** 不会影响数据文件)。系统还原对计算机所 做的任何更改都是完全可逆的。

- 小心:请定期备份您的数据文件。系统 还原不会监测数据文件,也不会恢复数 据文件。
- 注: 本说明文件中的步骤按照 Windows 默认视图编写,因此如果您将 Dell™ 计算 机设置为 Windows 经典视图, 这些步骤 可能不适用。

#### 启动系统还原

- 1. 单击开始 <sup>8</sup>.
- **2.** 在"开始搜索"框中,键入系统还原,然 后按 <Enter> 键。
- 注: 此时可能会显示"用户帐户控制" 窗口。如果您是计算机管理员,请单 击"继续": 否则, 请与管理员联系以 继续执行所需操作。
- **3.** 单击"下一步",并按照屏幕上其余的提 示进行操作。

如果系统还原没有解决问题,则可以撤销上 次系统还原。

#### 撤销上次系统还原

- 2 注: 撤销上次系统还原之前, 请保存并 关闭所有打开的文件,退出所有打开的 程序。系统还原完成之前,请勿更改、 打开或删除任何文件或程序。
- 1. 单击开始 <sup>8</sup>.
- **2.** 在"开始搜索"框中,键入系统还原,然 后按 <Enter> 键。
- **3.** 单击"撤销我上次的恢复"并单击"下一 步"。

## <span id="page-38-0"></span>**Dell Factory Image Restore**

- 小心:使用 **Dell Factory Image Restore** 将永久删除硬盘驱动器上的所有数据, 以及您收到计算机之后所安装的所有程 序或驱动程序。如果可能,请在使用这 些选项之前备份数据。仅当系统还原无 法解决操作系统问题时,才可使用 **Dell Factory Image Restore**。
- 24 注: 在某些国家或地区, 或者在某些计 算机上可能无法使用 Dell Factory Image Restore。

此选项将把您的硬盘驱动器还原至购买计算 机时它所处的运行状态。您在收到计算机之 后所添加的任何程序或文件(包括数据文 件)都会从硬盘驱动器上永久删除。数据文 件包括文档、电子表格、电子邮件信息、数 码照片、音乐文件等。如果可能,请在使用 Factory Image Restore 之前备份所有数据。

#### **Dell Factory Image Restore**

- 1. 打开计算机。系统显示 Dell 徽标时, 按 几次 <F8> 键以访问 **Vista Advanced Boot Options**(**Vista** 高级启动选项)窗口。
- 24 注: 如果系统显示操作系统徽标, 请继 续等待直至看到 Microsoft ® Windows® 桌 面: 然后关闭计算机并再试一次。
- **2.** 选择 **Repair Your Computer**(修复计算机)。
- **3.** 系统将显示 **System Recovery Options**(系 统恢复选项)窗口。
- **4.** 选择键盘布局并单击 **Next**(下一步)。
- **5.** 要使用恢复选项,请以本地用户身份登 录。要访问命令提示,请在 **User name**(用 户名)字段中键入"administrator", 然后单击 **OK**(确定)。
- <span id="page-39-0"></span>**6.** 单击"**Dell Factory Image Restore**"。系 统将显示"**Dell Factory Image Restore**"欢 迎屏幕。
- **乙注: 根据您的配置, 您可能需要选** 择"**DellFactory Tools**"(**Dell Factory** 工具),然后选择"**Dell Factory Image Restore**"。
- **7.** 单击"**Next**"(下一步)。系统将显 示"**Confirm Data Deletion**"(确认数据删 除)屏幕。
- 小心:如果您不想继续运行 **Factory Image Restore**,请单击"**Cancel**"(取 消)。
- **8.** 选择复选框以确认您要继续重新格式化 硬盘驱动器,并将系统软件恢复至出厂状 态,然后单击"**Next**"(下一步)。 系统将开始还原过程,完成此过程可能需 要五分钟或更长的时间。操作系统和出厂 时安装的应用程序还原至出厂状态后,将 显示一条消息。
- **9.** 请单击"**Finish**"(完成)重新引导系统。

## 操作系统重新安装 开始之前

如果您要重新安装 Windows 操作系统以解决 新安装的驱动程序引起的问题,请首先尝试 使用 Windows 设备驱动程序回滚。如果设备 驱动程序回滚无法解决问题,请使用系统还 原将操作系统恢复至您安装新设备驱动程序 之前的运行状态。请参阅第 [35](#page-36-1) 页上的"系统 还原"。

小心:在执行安装之前,请备份硬盘驱 动器上的所有数据文件。对于常规硬盘 驱动器配置,硬盘驱动器是计算机检测 到的第一个驱动器。

请将操作系统重新安装介质仅作为还原操作 系统的最后方法。

<span id="page-40-0"></span>要重新安装 Windows,您需要以下项目:

**•** 操作系统介质

- Dell **Drivers and Utilities** 介质
- 注:Dell **Drivers and Utilities** 介质包含在 计算机组装过程中安装的驱动程序。使 用 Dell **Drivers and Utilities** 介质可加载所 有必需的驱动程序。您的计算机可能未 附带 Dell **Drivers and Utilities** 介质和操作 系统介质,这取决于订购计算机的区域 或者您是否请求提供该介质。您也可以 使用 Dell Factory Image Restore, 它包含 计算机上所有可用的驱动程序。

#### 重新安装 **Windows Vista**

完成此重新安装过程可能需要 1 至 4 小时。 重新安装操作系统之后,您还必须重新安装 设备驱动程序、防病毒程序和其它软件。

- **1.** 保存并关闭所有打开的文件,退出所有打 开的程序。
- **2.** 放入操作系统介质。
- **3.** 如果系统显示 **Install Windows**(安装 **Windows**)信息,请单击"退出"。

**4.** 重新启动计算机。

- 5. 系统显示 DELL 徽标时, 立即按 <F12> 键。
- 注:如果系统显示操作系统徽标,请继 续等待直至看到 Microsoft ® Windows® 桌 面,然后关闭计算机并再试一次。
- 24 注: 以下步骤只能使更改的引导顺序在 本次启动时有效。下一次启动时,计算 机将按照系统设置程序中指定的设备进 行引导。

#### 系统恢复选项

- **6.** 系统显示引导设备列表时,高亮度显示 **CD/DVD/CD-RW** 驱动器并按 <Enter> 键。
- **7.** 按任意键从 **CD-ROM** 引导。 按照屏幕上的说明完成安装过程。

## <span id="page-42-0"></span>获得帮助

如果您的计算机出现问题,可以通过完成以 下步骤对问题进行诊断并解决该问题:

- **1.** 有关计算机遇到的故障的相关信息和排除 步骤,请参阅第[23](#page-24-1)页上的"解决问题"。
- 2. 有关如何运行 Dell Diagnostics 的步骤, 请 参阅第 [33](#page-34-1) 页上的"Dell Diagnostics"。
- **3.** 填写第 [46](#page-47-1) 页上的"诊断程序核对表"。
- **4.** 要获得有关安装和故障排除步骤的帮助, 请使用 Dell 支持 (**support.dell.com**) 上的多 种 Dell 在线服务。有关更为详尽的 Dell 在 线支持列表,请参阅第[43](#page-44-1)页上的"在线 服务"。
- **5.** 如果以上步骤不能解决问题,请参阅第 [47](#page-48-1) 页上的"与 Dell 联络"。
- 注: 致电 Dell 支持部门时, 请使用计算 机旁边的电话,以便完成技术支持人员 要求的所有必要步骤。
- 么 注: Dell 的快速服务代码系统可能并非 在所有国家和地区均可用。

当 Dell 的自动电话系统提示您输入快速服务 代码时,请照做以便将您的电话直接转给相 应的支持人员。如果您没有快速服务代码, 请打开"**Dell** 附件"文件夹,双击"快速服 各代码"图标,然后按照提示进行操作。

2 注: 以下部分服务并非在美国本土以外 的所有地区都能使用。有关其可用性的 信息,请致电当地的 Dell 代表。

## <span id="page-43-0"></span>技术支持和客户服务

Dell 的支持服务部门可以解答有关 Dell 硬件 的问题。我们的支持人员使用基于计算机的 诊断程序来快速准确地解答问题。

要与 Dell 的支持服务部门联络,请参阅第 [46](#page-47-2) 页上的"致电之前",然后查看您所在地区 的联络信息或访问 **support.dell.com**。

## **DellConnect**

DellConnect 是一种简单的在线访问工具,可 让 Dell 服务和支持人员通过宽带连接访问您 的计算机,并在您的监督下诊断问题并进行 修复。有关详情,请访问 **support.dell.com**, 并单击 **DellConnect**。

## <span id="page-44-1"></span><span id="page-44-0"></span>在线服务

您可以从以下 Web 站点了解 Dell 产品和服 务:

- **• www.dell.com**
- **• www.dell.com/ap**(仅限亚太国家或地 区)
- **• www.dell.com/jp**(仅限日本)
- **• www.euro.dell.com**(仅限欧洲)
- **• www.dell.com/la**(仅限拉丁美洲和加勒比 海国家或地区)
- **• www.dell.ca**(仅限加拿大)

您可以通过以下 Web 站点和电子邮件地址访 问 Dell 支持:

Dell 支持 Web 站点

- **• support.dell.com**
- **• support.jp.dell.com**(仅限日本)
- **• support.euro.dell.com**(仅限欧洲)

Dell 支持电子邮件地址

- **• mobile\_support@us.dell.com**
- **• support@us.dell.com**
- **• la-techsupport@dell.com**(仅限拉丁美洲 和加勒比海国家或地区)
- **• apsupport@dell.com**(仅限亚太国家或地 区)

#### Dell 市场营销部门电子邮件地址

- **• apmarketing@dell.com**(仅限亚太国家或 地区)
- **• sales\_canada@dell.com**(仅限加拿大)

匿名文件传送协议 (FTP)

**• ftp.dell.com**

以 anonymous 用户身份登录,并将您的 电子邮件地址用作密码。

## <span id="page-45-0"></span>订单状态自动查询服务

要查看订单状态或者在订购时遇到问题,例 如缺少部件、装错部件或账单错误,请与 Dell 联络 (请参阅第 [47](#page-48-1) 页上的"与 Dell 联 络"或访问 **support.dell.com**)。

4 注: 致电时, 请准备好发票或装箱单。

## 产品信息

如果您需要有关 Dell 提供的其它产品的信 息,或者想要订购产品,请访问 Dell Web 站 点 **www.dell.com**。要获得适用于您所在地区 或者致电专业销售人员所需的电话号码,请 参阅第 [47](#page-48-1) 页上的"与 Dell 联络"。

## <span id="page-46-0"></span>退回产品以要求保修或退款

无论您是要求维修还是退款,请按以下说明 准备好所有要退回的产品:

- **1.** 致电 Dell 获得退回材料授权号,并在包装 箱外侧的显著位置清楚地注明此号码。
- 24 注: 要获得适用于您所在地区的电话号 码,请参阅第 [47](#page-48-1) 页上的"与 Dell 联络"。
- **2.** 附上发票复印件与说明退回原因的信函。
- **3.** 附上一份诊断程序核对表(请参阅第 [46](#page-47-1) 页上的"诊断核对表")的复印件, 其中应填写您运行过的检测程序和 Dell Diagnostics(请参阅第 [33](#page-34-1) 页上的"Dell Diagnostics")报告的所有错误信息。
- **4.** 如果您要求退款,请附上要退回产品的所有 附件(例如电源电缆、软件和指南等)。
- 5. 使用原来(或同等)的包装材料包装要<u>退</u> 回的设备。
- ■■ 注:您需要负责支付运费。同时还必须 为退回的所有产品投保,并承担运送至 Dell 的过程中的损失风险。本公司不接 受以货到付款 (C.O.D.) 方式寄送的包裹。
- 注: 如果退回的产品不符合上述任何要 求,Dell 的接收部门将拒绝接收并将产 品退回给您。

## <span id="page-47-2"></span><span id="page-47-0"></span>致电之前

**Z 注:**致电时,请准备好您的快速服务代 码。此代码可以帮助 Dell 的自动支持电 话系统更加快速地转接您的电话。还可 能要求您提供服务标签(位于显示屏下 方的标签上。要查看服务标签,请将显 示屏倾斜 40°)。

请记着填写以下诊断程序核对表。如果可 能,请在致电 Dell 寻求帮助之前打开您的计 算机,并使用计算机旁边的电话。我们可能 会要求您在键盘上键入某些命令、转述操作 过程中的详情,或者尝试其它仅可以在该计 算机上执行的故障排除步骤。请确保已准备 好计算机说明文件。

#### <span id="page-47-1"></span>诊断程序核对表

- 姓名:
- 日期:
- $\bullet$   $\pm$  $\uparrow$  $\pm$  $\downarrow$  $\cdot$
- 电话号码:
- 服务标签/快速服务代码(位于显示屏下方 的标签上。要查看服务标签,请将显示屏 倾斜 40°):
- 退回材料授权号(如果 Dell 的技术支持人 员已提供):
- 操作系统及版本:
- 设备:
- 扩充卡:
- 系统是否已连接至网络?是/否
- 网络、版本和网络适配器:
- 程序和版本:

<span id="page-48-0"></span>请参阅操作系统说明文件,以确定计算机 启动文件的内容。如果计算机已连接至打印 机,请打印所有文件。否则,请在致电 Dell 之前记下每份文件的内容。

- 错误信息、哔声代码或诊断代码:
- 问题说明和已执行的故障排除步骤:

## <span id="page-48-1"></span>与 **Dell** 联络

美国客户请致电 800-WWW-DELL (800-999-3355)。

Z 注: 如果没有连接到 Internet, 可以在购 货发票、装箱单、账单或 Dell 产品目录 上找到联络信息。

Dell 提供了几种在线以及电话支持和服务选 项。可用性会因国家和地区以及产品的不同 而有所差异,某些服务可能在您所在的区域 不可用。

如果因为销售、技术支持或客户服务问题联 络 Dell,请:

- **1.** 访问 **support.dell.com**。
- **2.** 在页面底部的"选择一个国家或地区"下 拉式菜单中确认您所在的国家或地区。
- **3.** 单击页面左侧的"联系我们"。
- **4.** 根据您的需要选择相应的服务或支持链接。
- **5.** 选择方便与 Dell 联络的方式。
- 注: 要获得技术支持, 请在致电 Dell 之 前填写诊断程序核对表(请参阅第 [46](#page-47-1) 页 上"诊断程序核对表")。

## <span id="page-49-0"></span>查找更多信息和资源

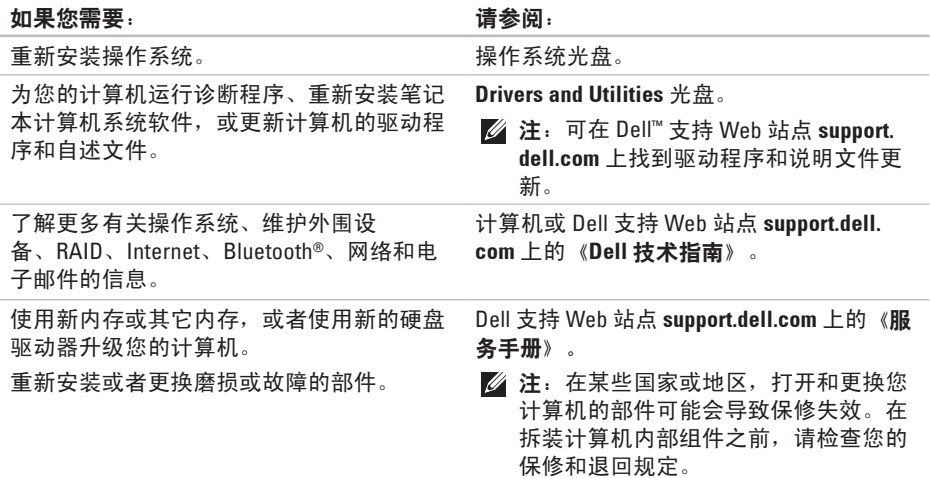

查找更多信息和资源

<span id="page-50-0"></span>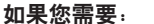

请参阅:

找到计算机的安全最佳实践信息,查看保 修信息、条款和条件(仅限美国)、安全说 明、合规信息、人机工程学信息和最终用户 许可协议。 计算机附带的安全和管制说明文件,以 及合规主页 **www.dell.com/regulatory\_ compliance**。 查找您的服务标签/快速服务代码 — 必须使 用服务标签在 **support.dell.com** 上标识您的计 算机或联系技术支持人员。 显示屏下。要查看服务标签,请将显示屏倾 斜 40°。

查找驱动程序和下载。

Dell ™ 支持 Web 站点 **support.dell.com**。

访问技术支持和产品帮助。

查看新购买产品的订单状态。

为常见问题查找解决方案和解答。

找到有关计算机技术更改的最新更新信息或 为技术人员或有经验的用户提供的高级技术 参考资料。

## <span id="page-51-1"></span><span id="page-51-0"></span>规格

#### 系统型号

Studio One 1909

本节提供了在设置、升级您的计算机以及为 其更新驱动程序时可能需要的信息。

**乙注:**提供的配置可能会因地区而异。有关 计算机配置的详情,请单击开始 → "帮助和支持",然后选择选项以查看关 于计算机的信息。

#### 处理器

Intel ® Core™2 Duo

Intel Core2 四核

Intel Celeron®

Intel Celeron 双核

#### 驱动器和设备

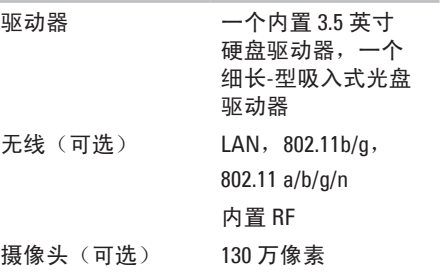

<span id="page-52-0"></span>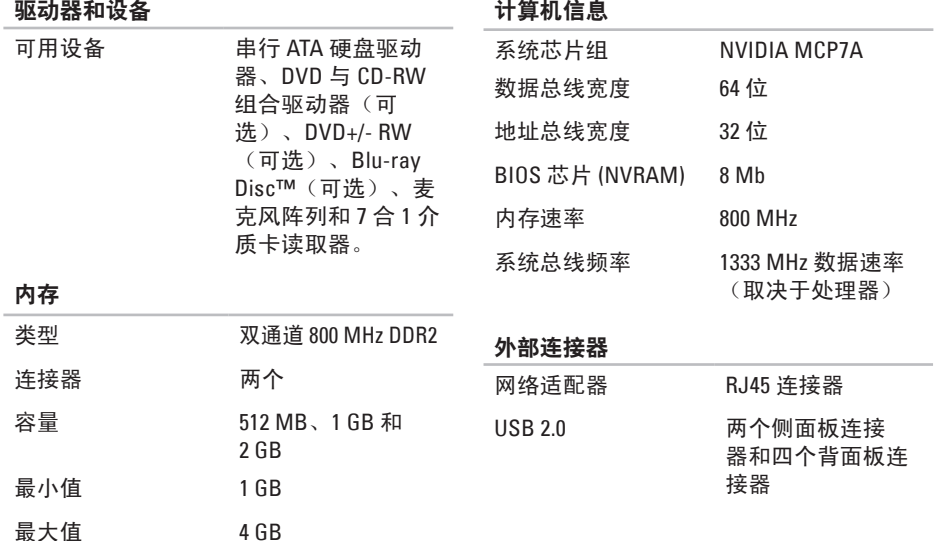

<span id="page-53-0"></span>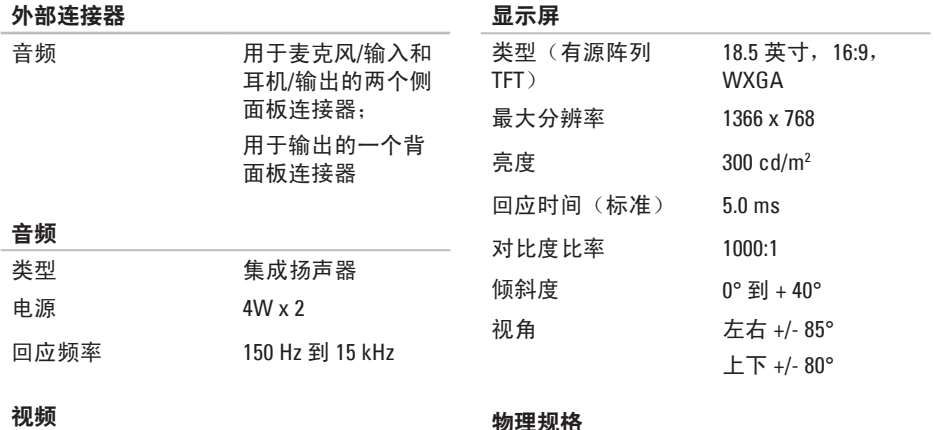

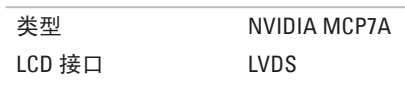

#### 物理规格

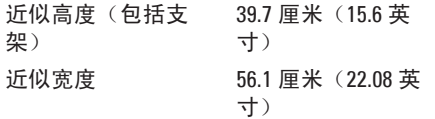

<span id="page-54-0"></span>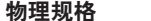

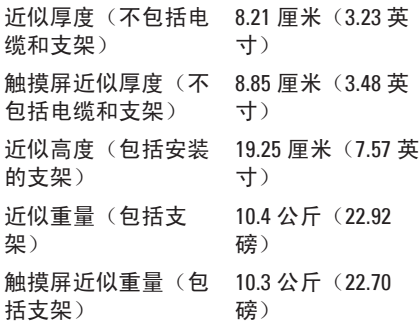

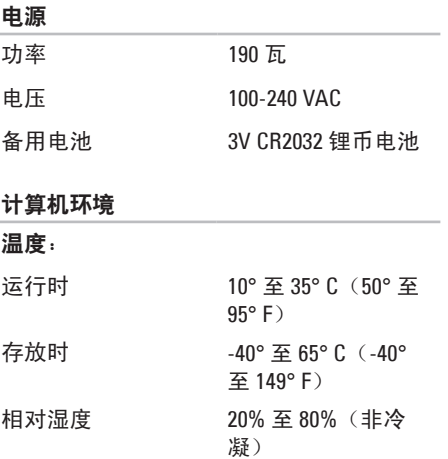

J.

#### 规格

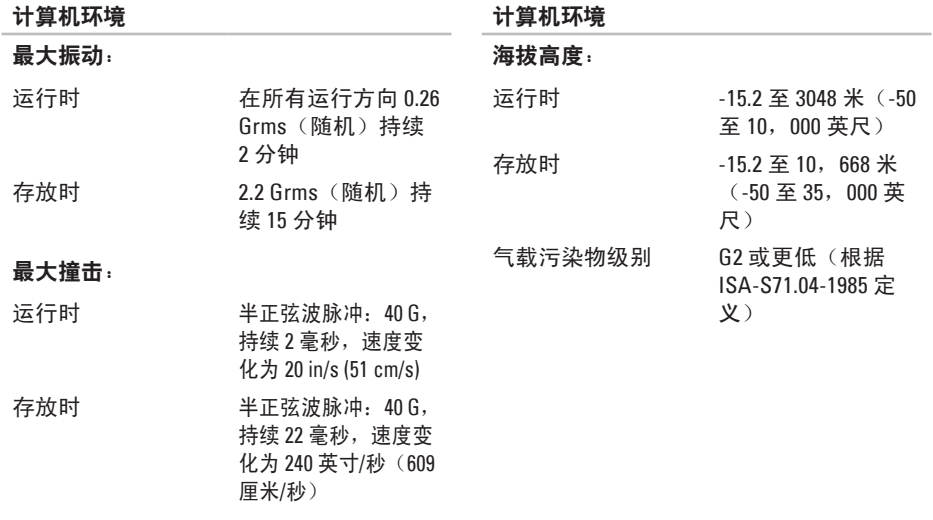

## <span id="page-56-0"></span>附 录

本说明文件中的信息也适用于以下列出的产 品 :

- Dell™ Studio One 1909
- Dell™ Studio One 1909

## **M a c r o v i s i o n** 产 品 通 告

本产品采用了版权保护技术,它通过申请属 于 Macrovision Corporation 和其它产权所有 者的美国专利权以及其它知识产权来进行保 护。必须经 Macrovision Corporation 授权才 可以使用此版权保护技术,除非 Macrovision Corporation 另行授权,本技术仅用于家庭和 其它有限的浏览用途。禁止进行反向工程或 反 编 译 。

<span id="page-57-0"></span>索 引

**6**英 英文 C D 、 播 放 和 制 作 **2 [1](#page-22-0)** D e l l C o n n e c t **[4](#page-43-0) 2** Dell Diagnostics [3](#page-34-0)3 Dell Factory Image Restore 3[5](#page-36-0) Dell Support Center [2](#page-30-0)9 D e l l To u c h Z o n e **[1](#page-19-0) 8** D e l l 技 术 指 南 以 获 得 更 多 信 息 **4 [8](#page-49-0)** D e l l 支 持 W e b 站 点 **[4](#page-50-0) 9** D V D 、 播 放 和 制 作 **[2](#page-22-0) 1** F T P 登 录 , a n o n y m o u s **4 [3](#page-44-0)** I n t e r n e t 连 接 **[9](#page-10-0)** I S P因 特 网 服 务 提 供 商 **[9](#page-10-0)**

S D 卡 读 取 器 **[1](#page-15-0) 4** USB 2.0 背 面 连 接 器 **[1](#page-15-0) 4** , **[1](#page-17-0) 6** Windows Vista® 程 序 兼 容 性 向 导 **2 [8](#page-29-0)** 重 新 安 装 **[3](#page-40-0) 9** W i n d o w s , 重 新 安 装 **3 [5](#page-36-0)** x D - P i c t u r e 卡 读 取 器 **[1](#page-15-0) 4**

## **B**

帮 助获 取 帮 助 和 支 持 **4 [1](#page-42-0)** 保 证 退 回 **4 [5](#page-46-0)** 备 份<br>创建 **[2](#page-23-0)2** 

**5**

M M C **[1](#page-15-0) 4**

## **C**

查 找 更 多 信 息 **4 [8](#page-49-0)** 产品 品<br>信息与购买 **[4](#page-45-0)4** 重 新 安 装 W i n d o w s **[3](#page-36-0) 5** 处 理 器 **[5](#page-51-0) 0** 触 摸 屏 **[1](#page-19-0) 8** 触 摸 屏 手 势 手势 <sup>:</sup>势<br>多点触摸手势 **[1](#page-19-0)8** 

### **D**

导流, 允许 [5](#page-6-0) 电 源 规 格 **[5](#page-54-0) 3** 电源按钮和指示灯 [1](#page-16-0)5 电 源 问 题 , 解 决 **2 [6](#page-27-0)** 电子邮件地址 获 得 技 术 支 持 **[4](#page-44-0) 3**

端 口 和 连 接 器 **5 [1](#page-52-0)** 多 介 质 卡 读 取 器 **1 [4](#page-15-0) E**耳机 机<br>正面连接器 **1[3](#page-14-0)**, **[1](#page-16-0)5 G**规 格 **5 [0](#page-51-0) H**还 原 出 厂 镜 像 **3 [7](#page-38-0) J**技 术 支 持 **[4](#page-42-0) 1** 计 算 机 重 量 和 尺 寸 **5 [2](#page-53-0)** 计 算 机 功 能 **[2](#page-22-0) 1** 计 算 机 环 境 **[5](#page-54-0) 3** 计 算 机 信 息 **[5](#page-52-0) 1**

#### 索引

机 , 设 置 **[5](#page-6-0)** 记 忆 棒 读 取 器 **[1](#page-15-0) 4** 解 决 问 题 **2 [3](#page-24-0)** 介 质 卡 读 取 器 **[1](#page-15-0) 4**

## **K**

客 户 服 务 **4 [2](#page-43-0)** 扩 充 总 线 **5 [2](#page-53-0)**

## **L**

许接

**8**索引计算 接<br>可选网络电缆 **[6](#page-7-0)** 使 用 拨 号 **[9](#page-10-0)** 通过 DSL 1[0](#page-11-0) 通过 WLAN [1](#page-11-0)0 无 线 键 盘 **[7](#page-8-0)** 连 接 器

后 视 图 **1 [4](#page-15-0)**

### **M**

麦克 风 连 接 器 **[1](#page-16-0) 5**

### **N**

内存 存最 小 值 和 最 大 值 **5 [1](#page-52-0)** 内 存 问 题 解 决 **2 [7](#page-28-0)** 内 存 支 持 **5 [1](#page-52-0)** 能源 源<br>节省 **[2](#page-23-0)2** 

## **Q**

前 端 连 接 器 **[1](#page-13-0) 2** 轻 点 **[1](#page-20-0) 9** 驱动程序与下载 [4](#page-50-0)9 驱 动 器 和 设 备 **[5](#page-51-0) 0**

## **R**

软 件 配 置 **[2](#page-22-0) 1** 软 件 问 题 **[2](#page-28-0) 7**

## **S**

设置, 开始之前 [5](#page-6-0) 手 势 **1 [9](#page-20-0)** 输 入 连 接 器 **[1](#page-16-0) 5**

## **T**

通风,确保 [5](#page-6-0)

#### **W**

网络 连 接

解 决 **[2](#page-26-0) 5** 网 络 连 接 器

位 置 **[1](#page-17-0) 6**

网 络 速 度

测 试 **[2](#page-26-0) 5**

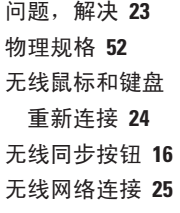

### **X**

系 统 重 新 安 装 选 项 **[3](#page-36-0) 5** 系 统 还 原 **[3](#page-36-0) 5** 系 统 信 息 **[3](#page-32-0) 1** 芯 片 组 **[5](#page-52-0) 1**

#### **Y**

音 频 **5 [2](#page-53-0)** 硬件问题 诊 断 **[3](#page-33-0) 2** 硬 件 疑 难 解 答 **3 [2](#page-33-0)** 硬 盘 驱 动 器 活 动 指 示 灯 **[1](#page-16-0) 5** 索引

与 Dell 进行在线联络 **[47](#page-48-0)** 运送产品

要求退回或维修 **[45](#page-46-0)**

## **Z**

支持电子邮件地址 **[43](#page-44-0)** 支持站点

全球 **[43](#page-44-0)**

致电 Dell **[46](#page-47-0)**

资源,查找更多 **[48](#page-49-0)**

自定义

您的桌面 **[21](#page-22-0)**

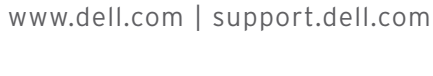

中国印制。 用再生纸印制。

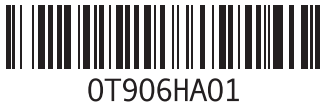